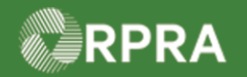

## **Hazardous Waste Program Registry Quick Reference**

#### **Obtain Generator Signature on Carrier Device**

This document serves as a quick reference guide for steps on using the mobile app to obtain the Generator signature on the Carrier's device in the Hazardous Waste Program (HWP) Registry. This may occur if the Generator does not have their own device to sign off on the manifest during waste pickup.

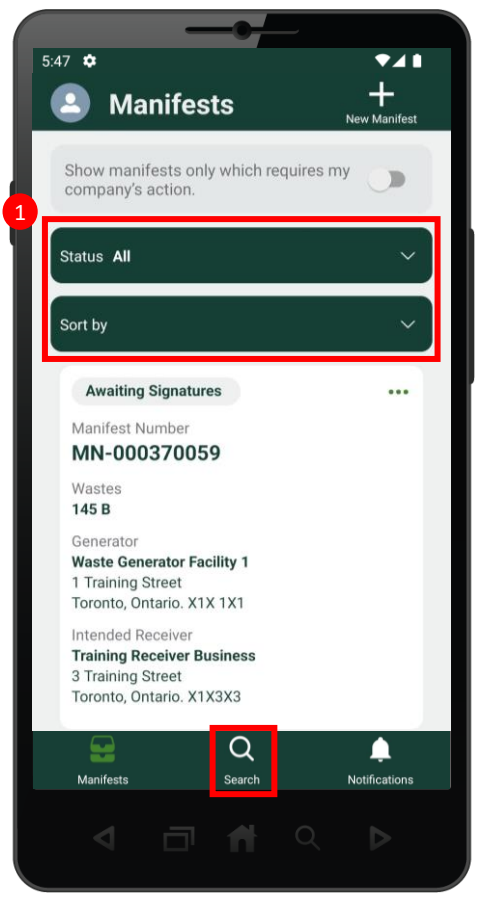

1) Locate the manifest to be signed. **2** 3 Select the desired Manifest. Note: Manifests are listed in reverse numerical order. Use the 'Status' and 'Sort' options to help narrow the list of manifests.

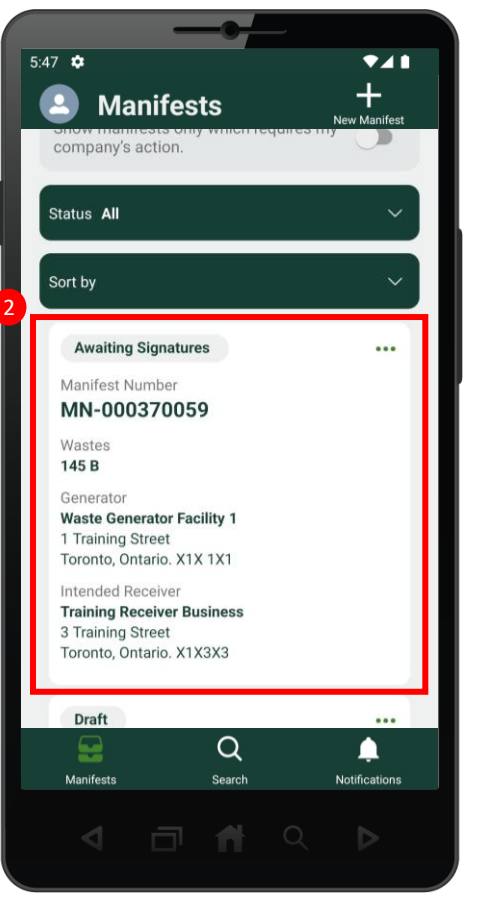

Select the desired Manifest.

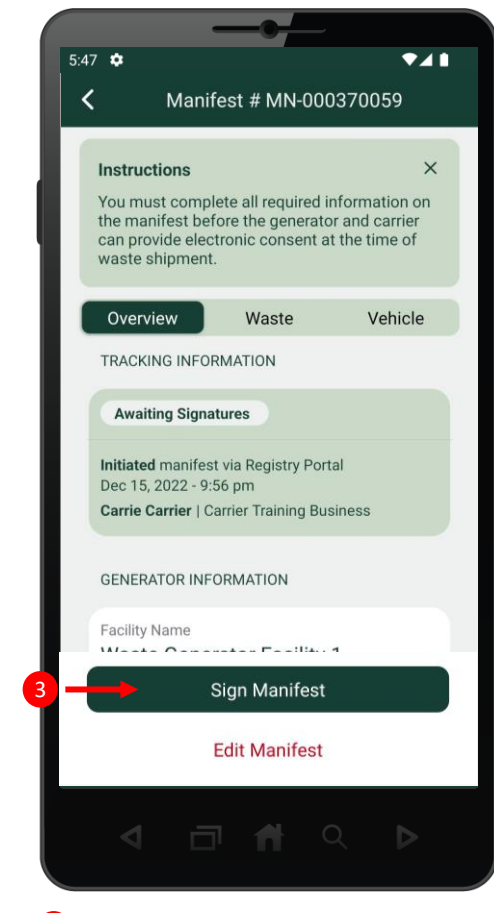

**3** Once you have reviewed the manifest, click the **Sign Manifest** button.

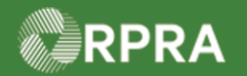

# **Hazardous Waste Program Registry Quick Reference**

### **Obtain Generator Signature on Carrier Device**

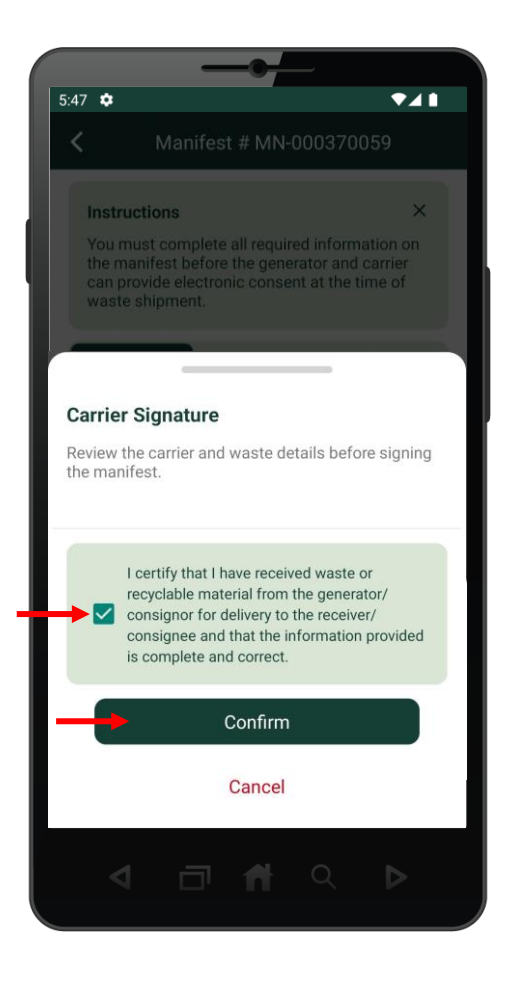

**4** Verify that all manifest details are correct, select the certification checkbox and click the **Confirm** button.

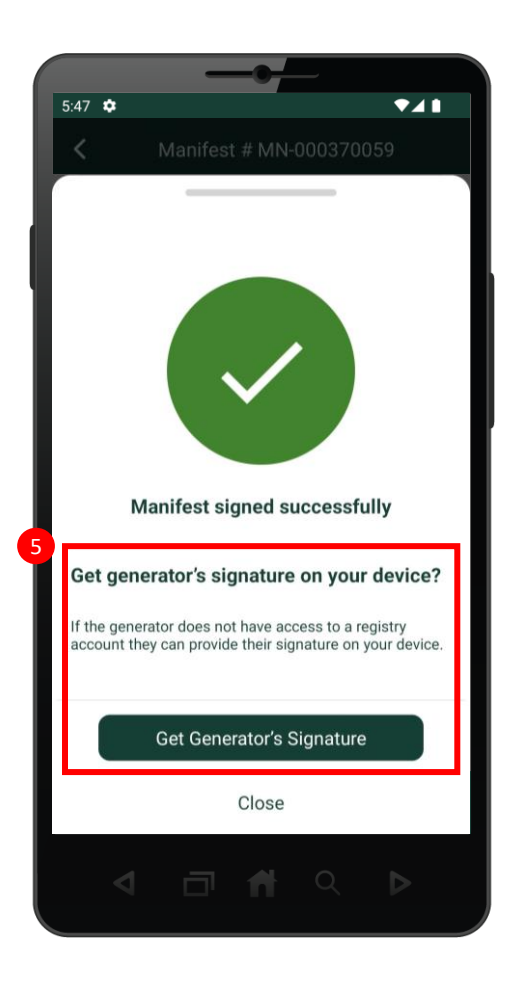

<sup>4</sup> Verify that all manifest details are **6** G Once you have signed the manifest, the **6** app will ask whether you would like to get the Generator's signature on your device. Click the **Get Generator's Signature** button.

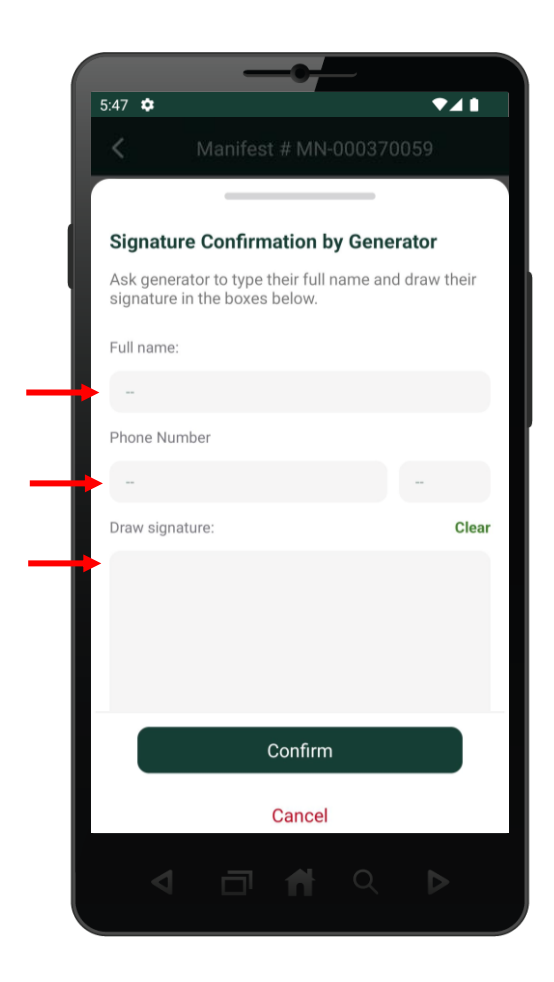

Ask the Generator to type their full name and phone number and draw their signature in the boxes below.

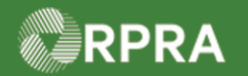

## **Hazardous Waste Program Registry Quick Reference**

## **Obtain Generator Signature on Carrier Device**

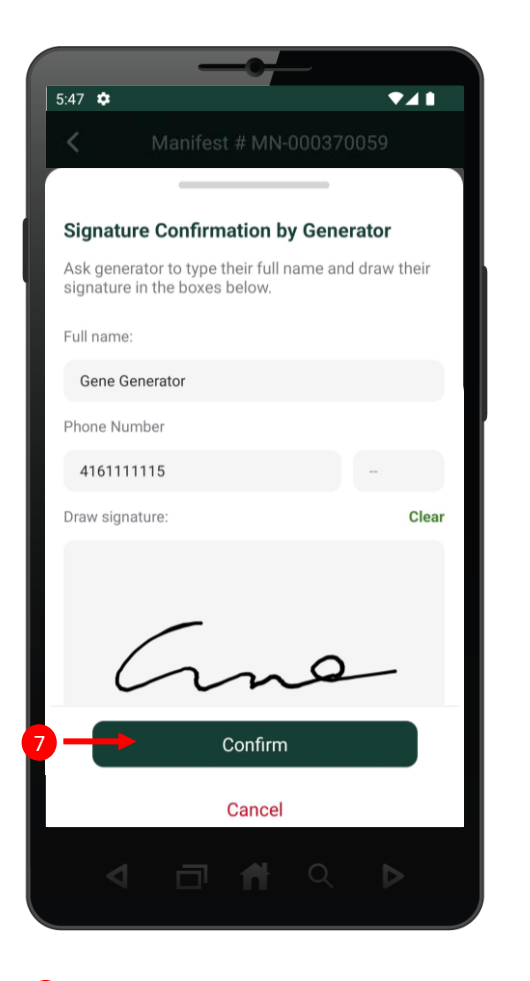

7 Verify that the Generator's information is correct and click the **Confirm** button.

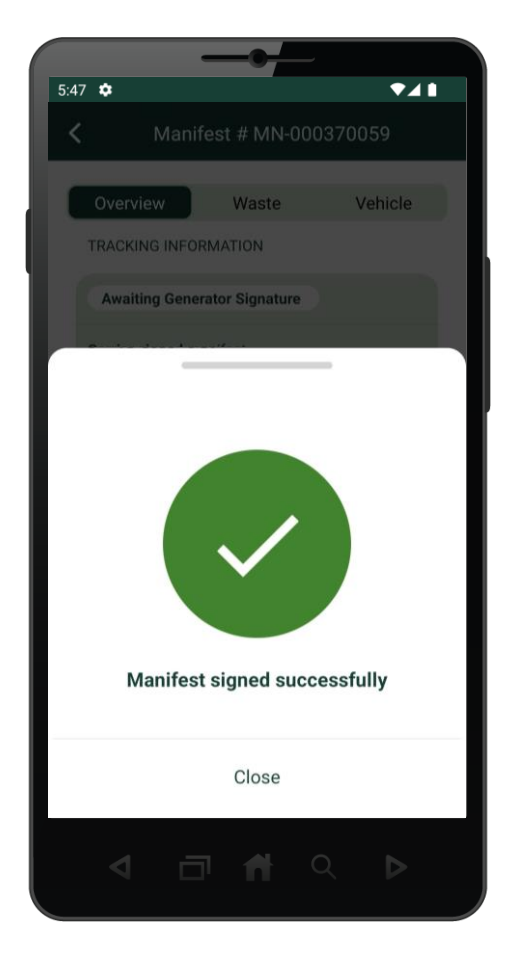

8 The manifest has been successfully signed.